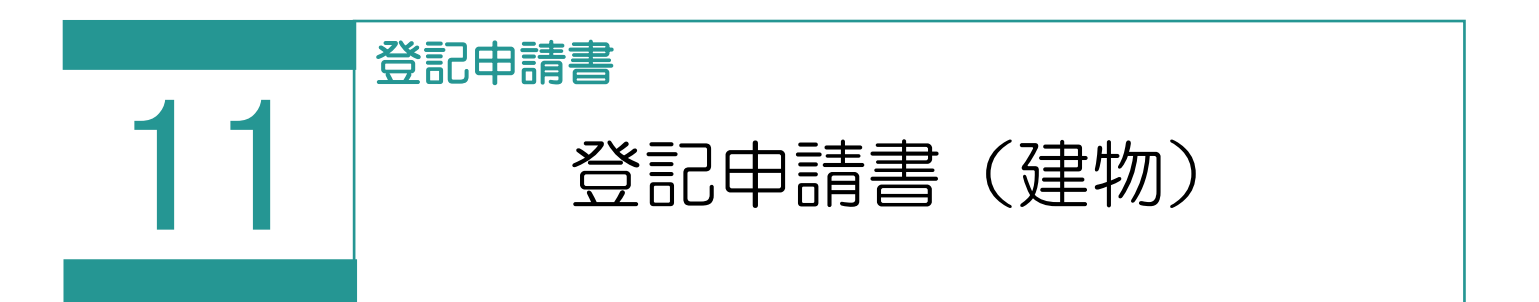

登記申請書(建物)を作成します。

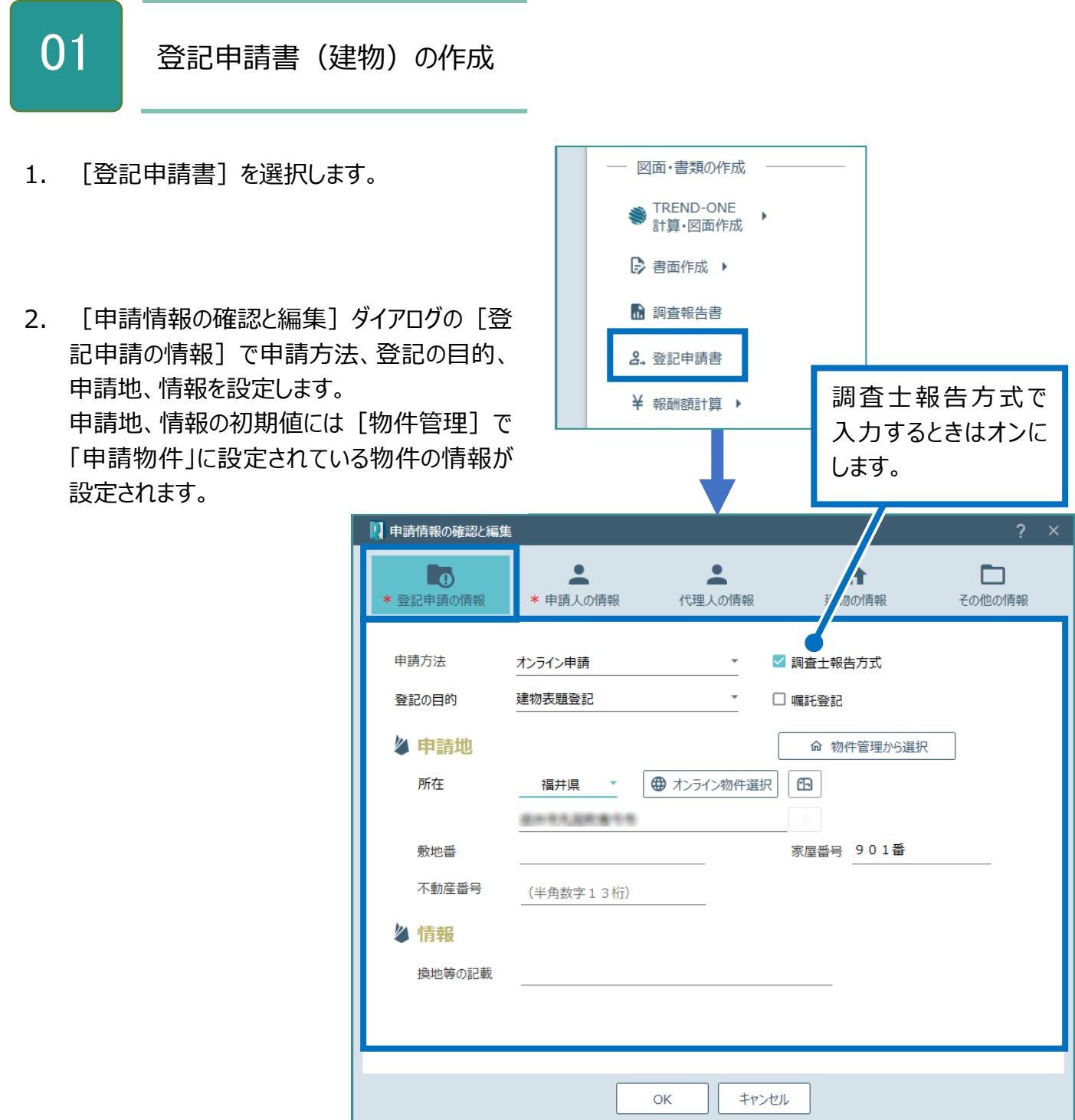

J.

3. [申請人の情報]をクリックして、申請人の 情報を入力します。 申請人の初期値には[物件管理]で「申請 物件」に設定されている物件の情報が設定さ れます。

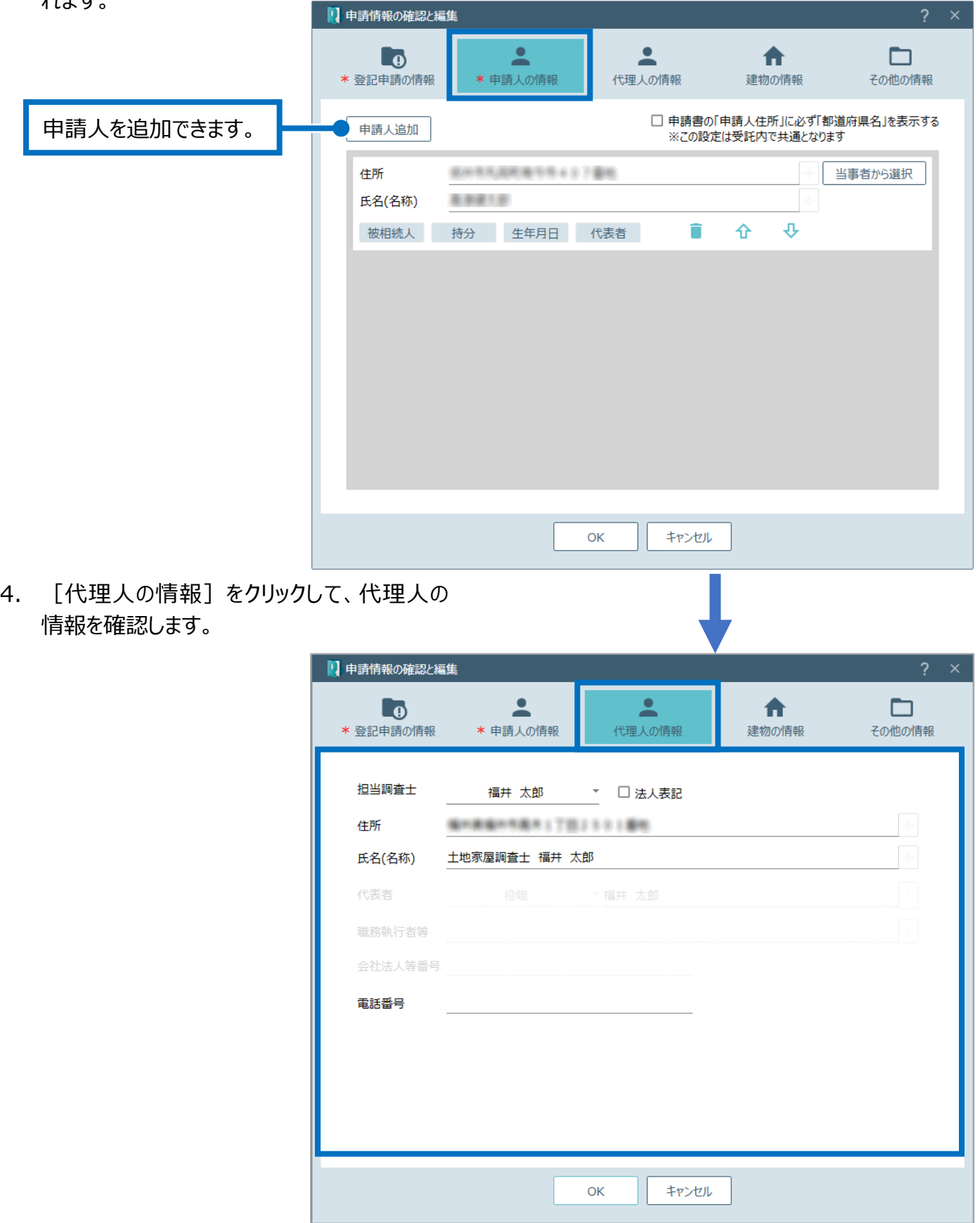

5. [建物の情報]をクリックして、建物の情報を 入力します。 建物の情報人の初期値には[物件管理]で 「申請物件」に設定されている物件の情報が 設定されます。

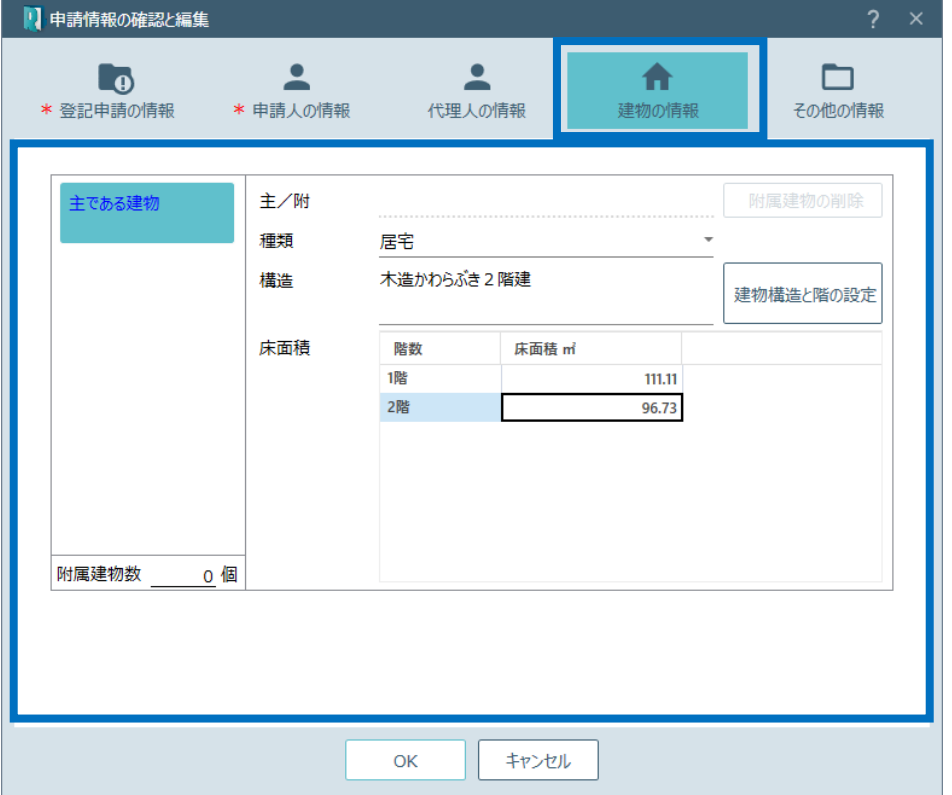

6. [その他の情報]をクリックして、その他の情 報を確認します。 確認後、[OK]をクリックします。

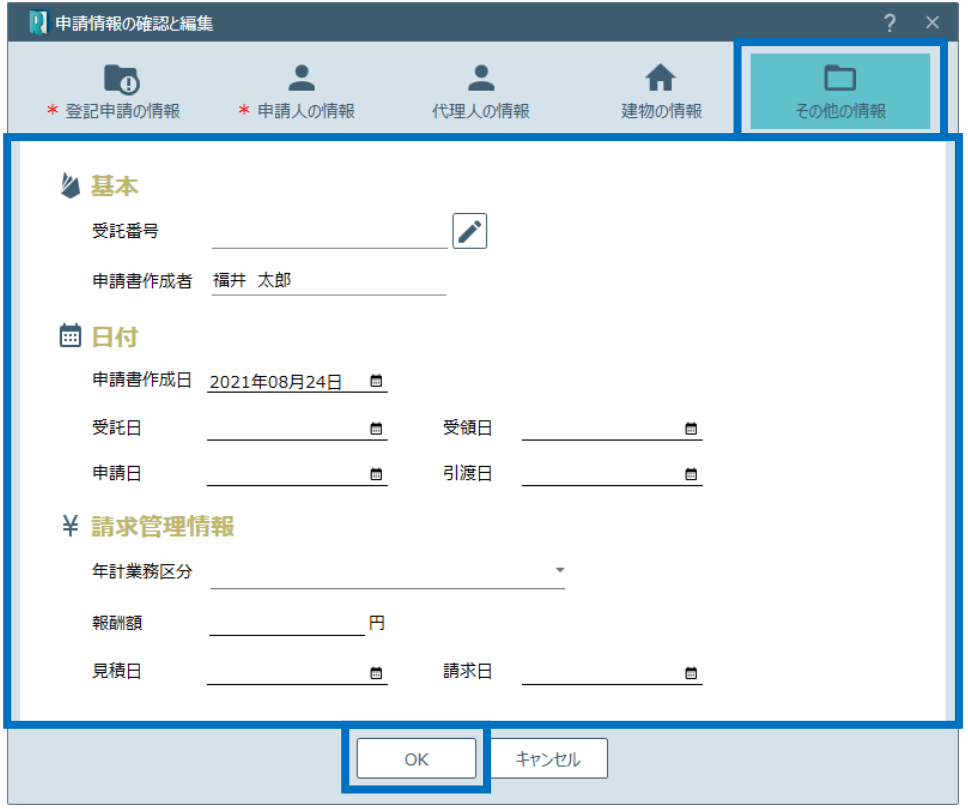

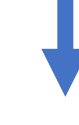

7. 登録されているファイルの一覧が表示されま す。添付するファイルの添付方式を設定して [OK] をクリックします。

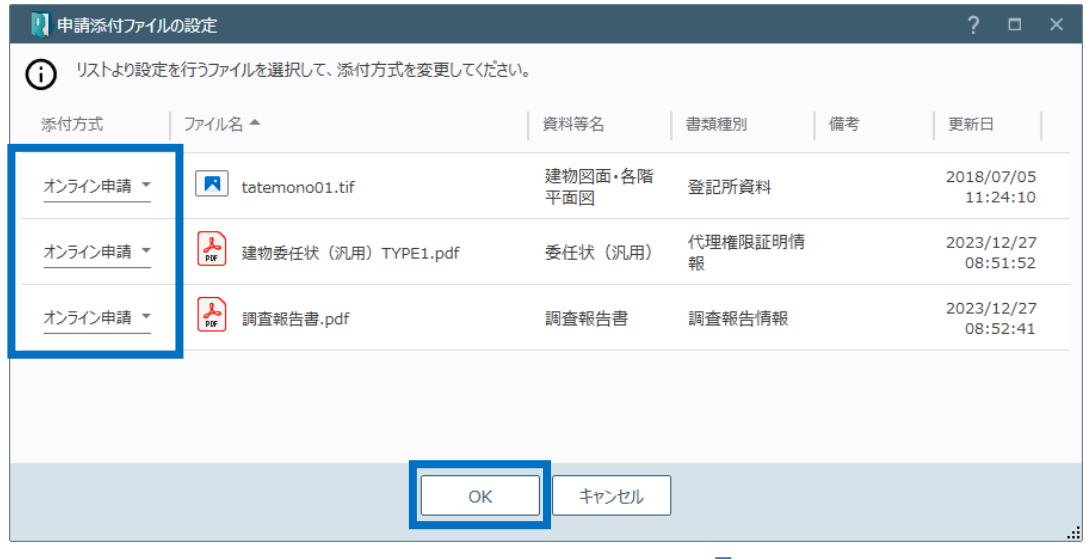

8. 登記申請書の内容を確認し[登記完了証 の交付方法]を選択して[OK]をクリックし

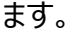

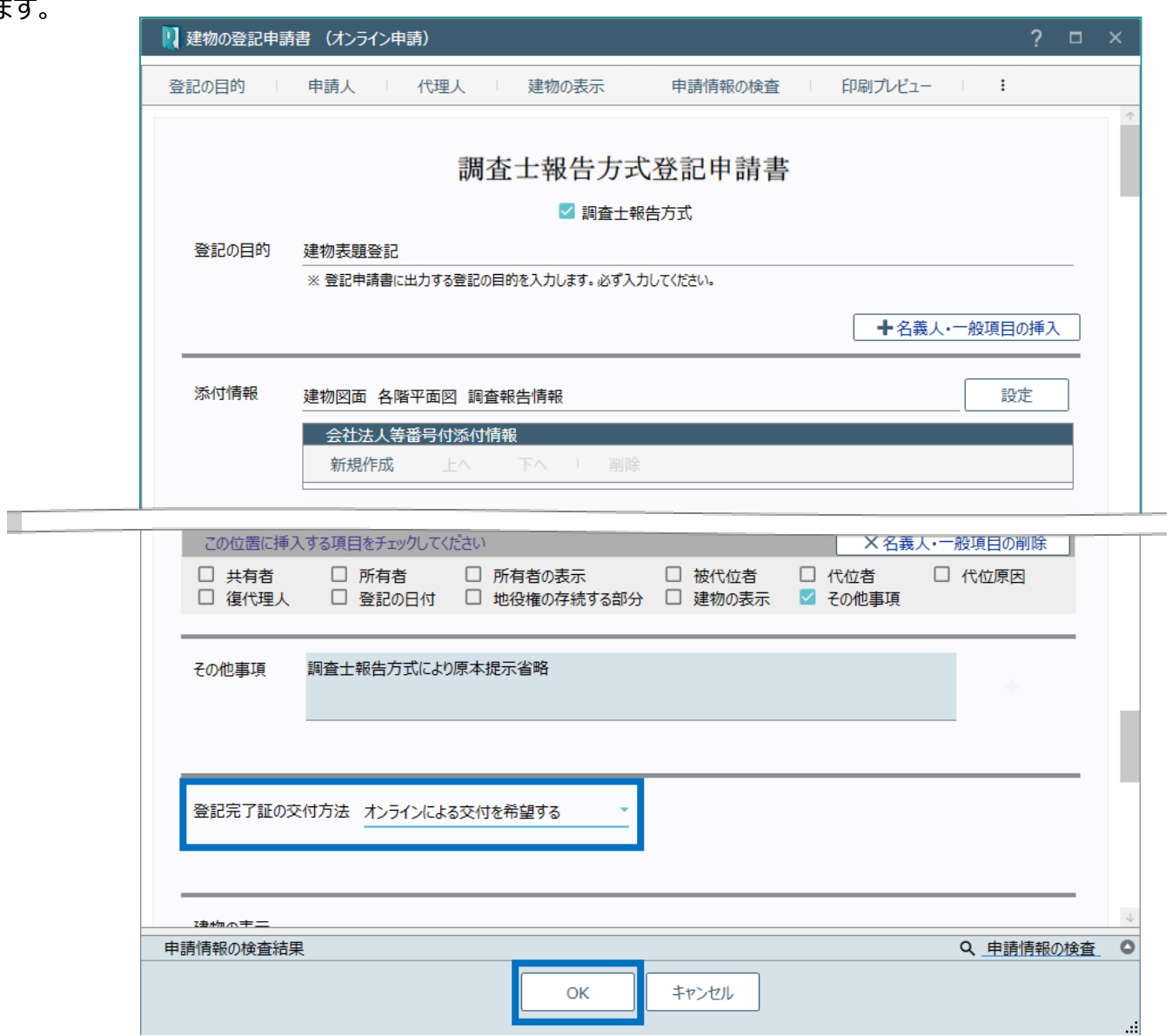

9. 作成した登記申請のタブが表示され、ファイル 一覧に登記申請書に添付するファイルのみが 表示されます。

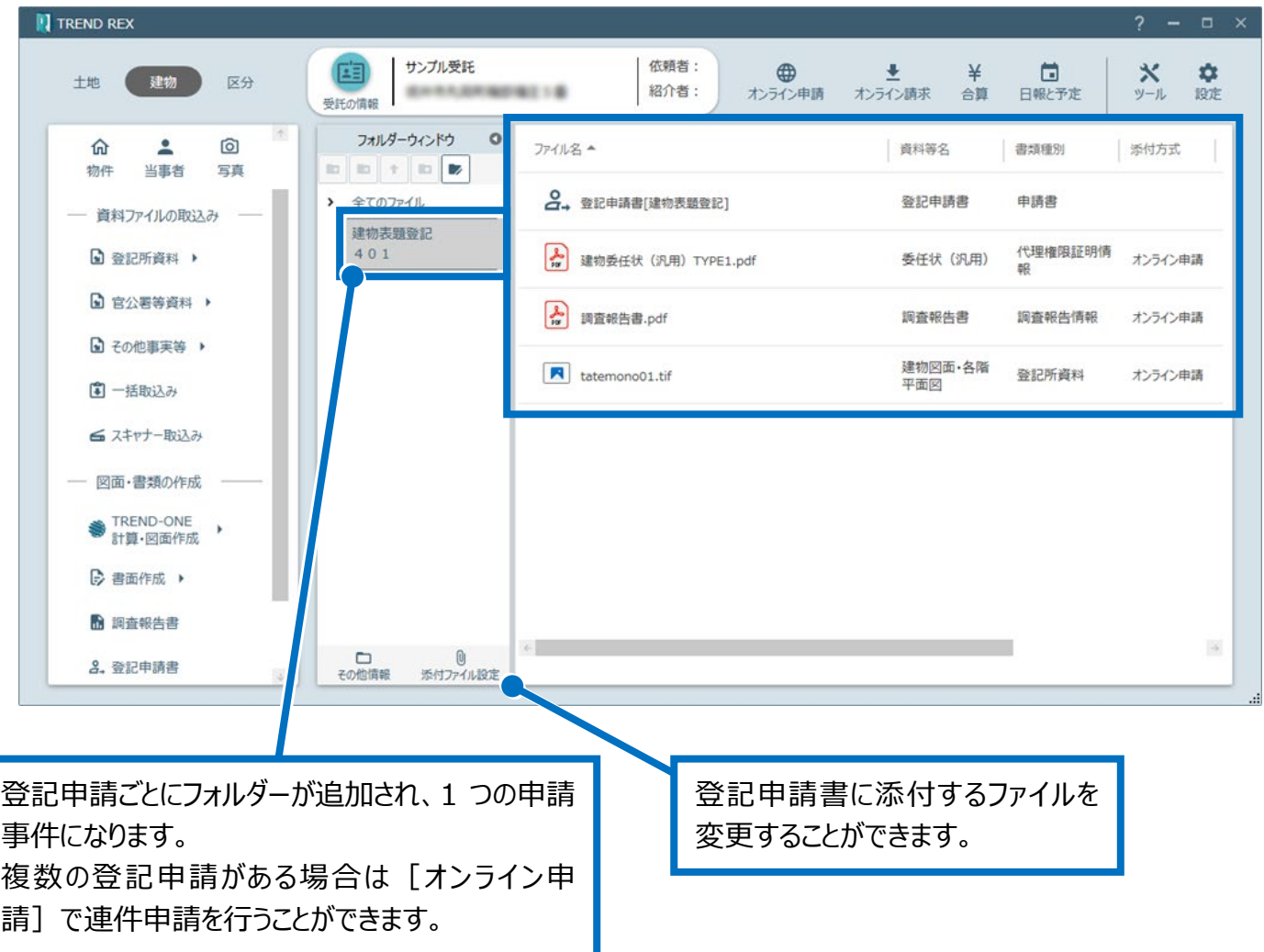

建物の登記申請書の画面を確認してみましょう。

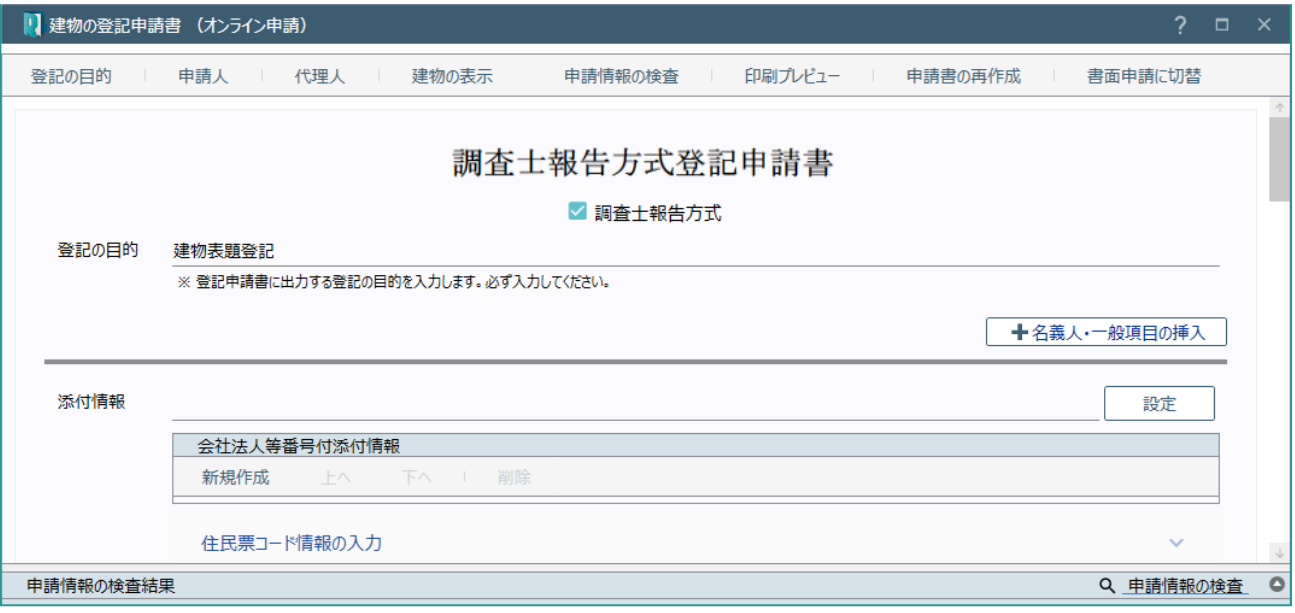

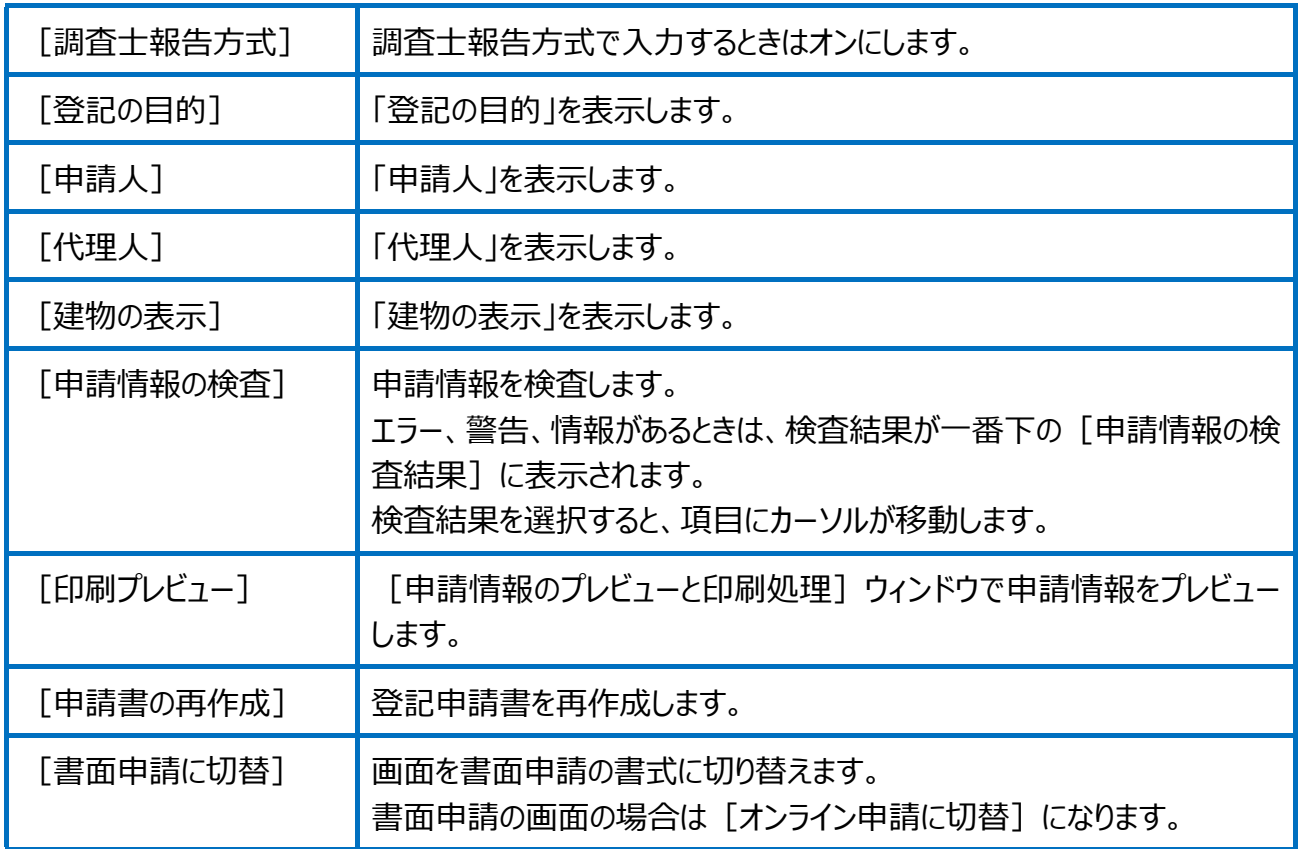

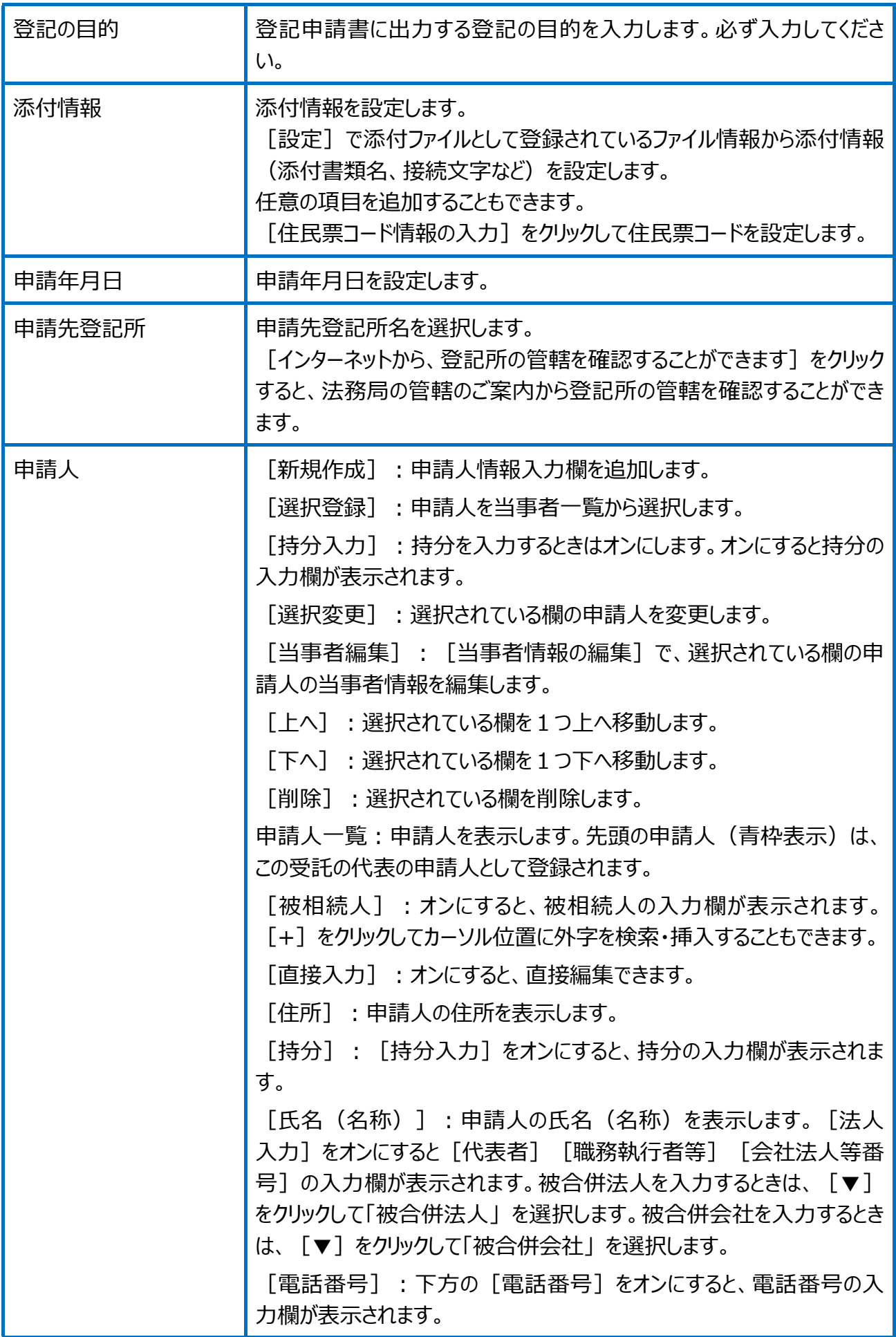

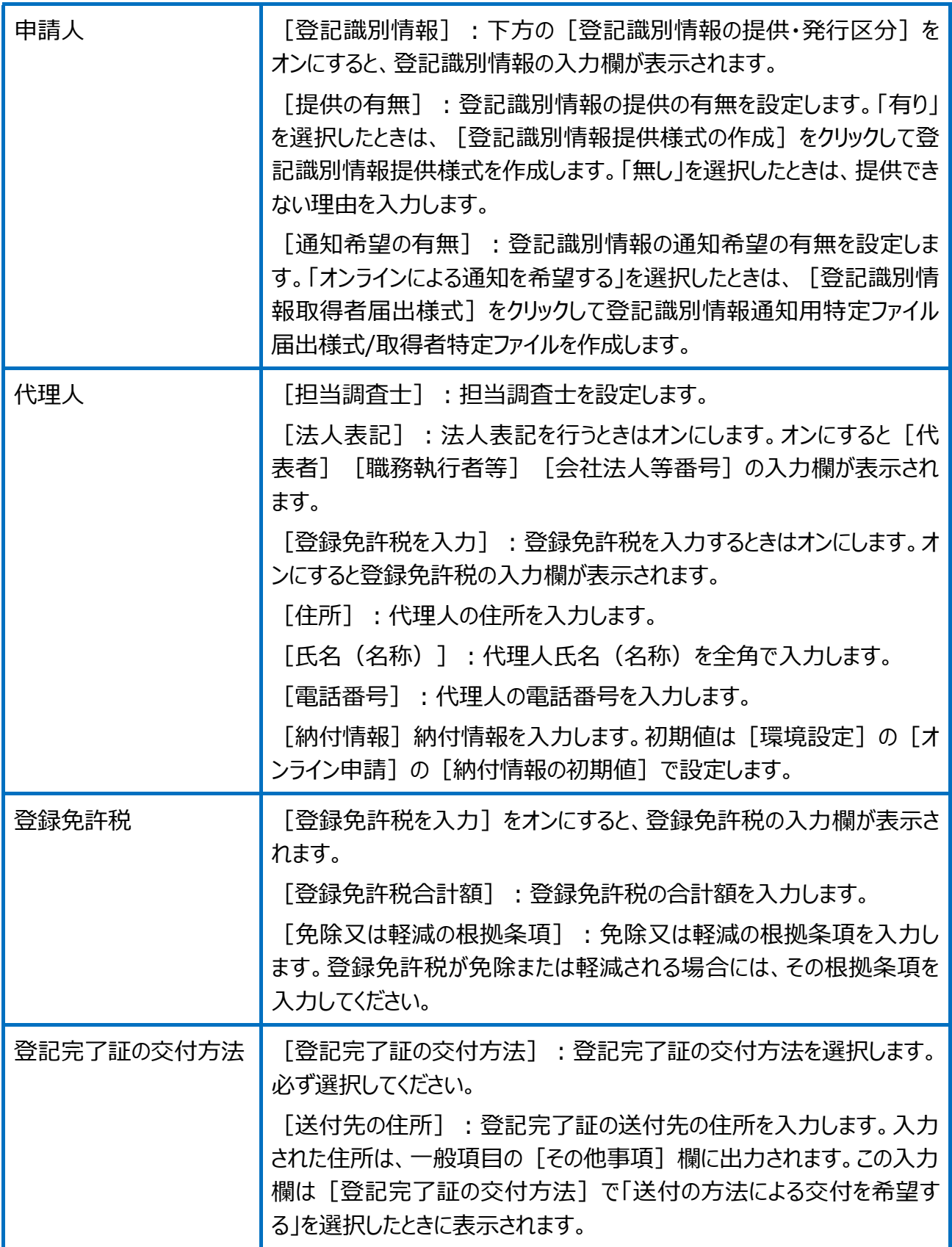

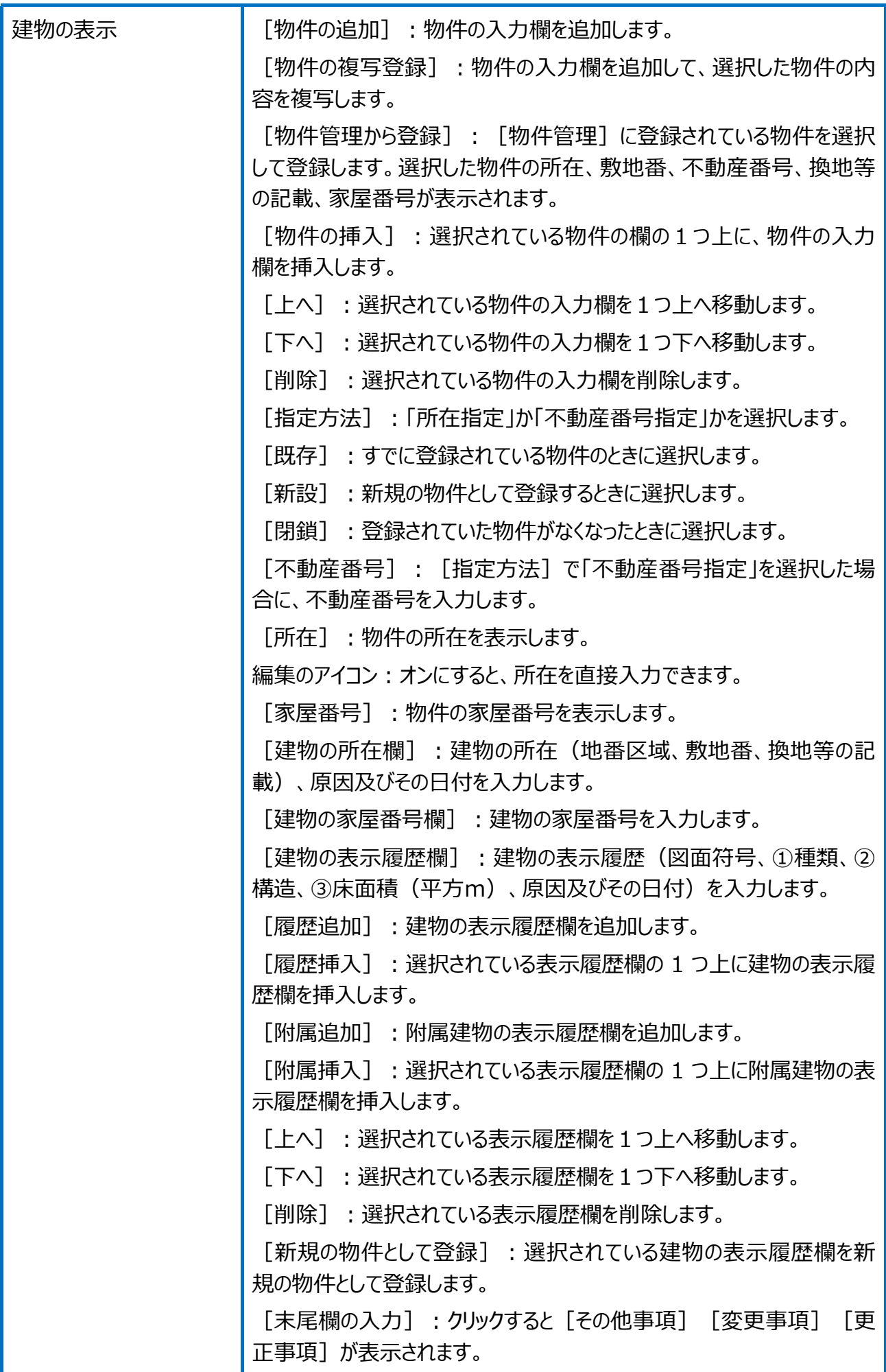

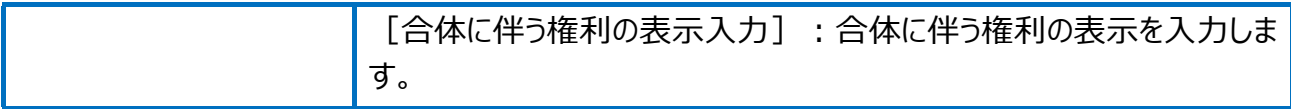